# REVEL Internet Explorer Accessibility Documentation for Students **REVEL 2.0**

# Table of Contents

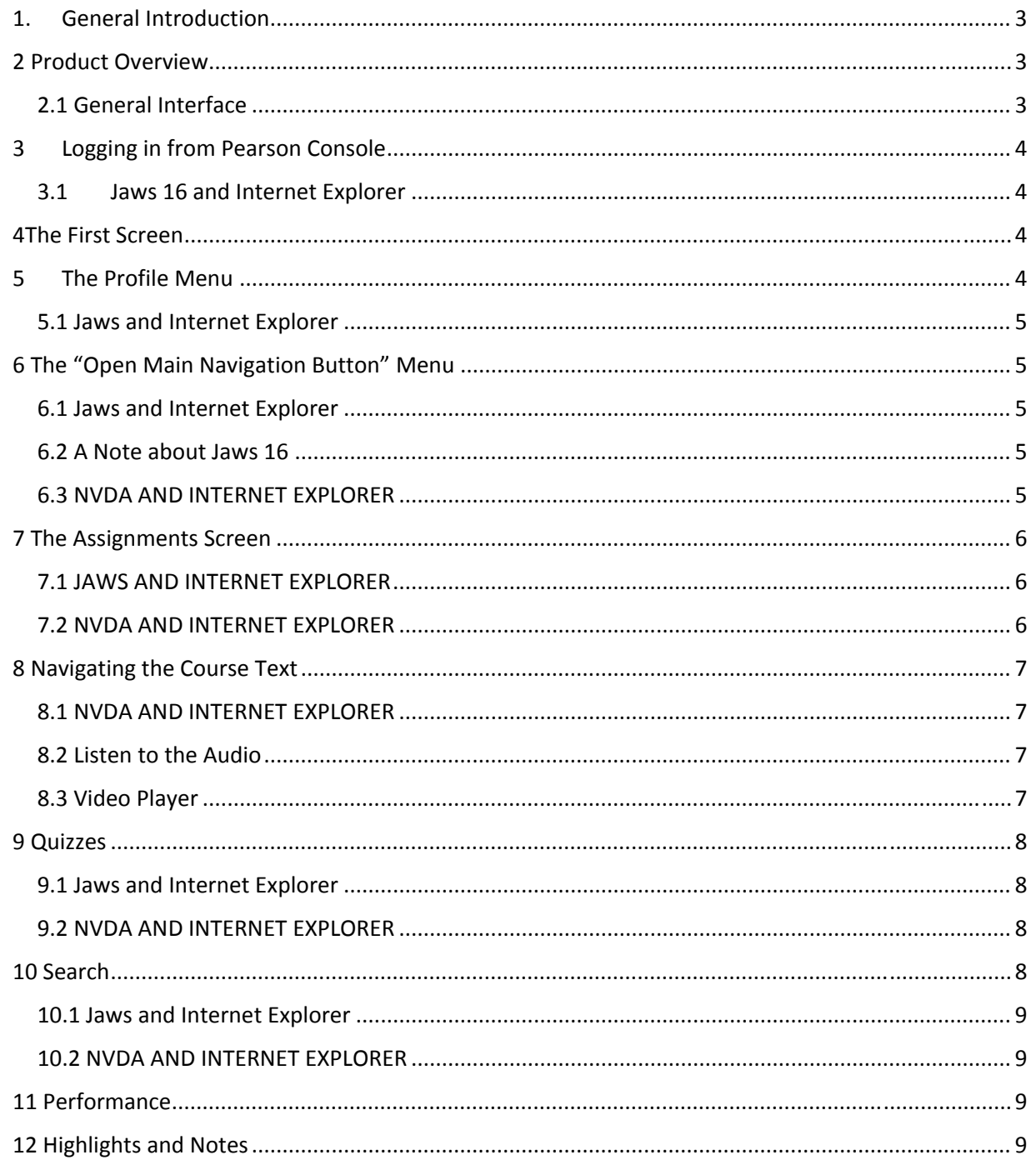

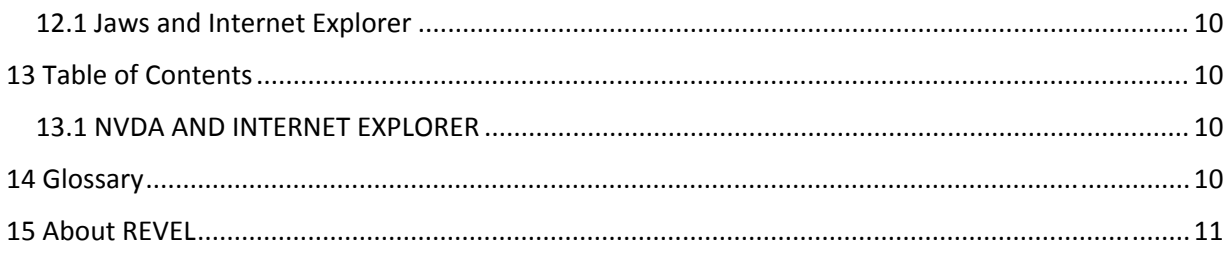

# 1. General Introduction

Below is a list of pointers and guides to the accessibility of the student features of REVEL using screen reader software with Microsoft Internet Explorer. It is broken into sections which map to the parts of the REVEL interface. First, general information about that section is provided which applies to all screen readers used with IE.

Where necessary, points which are specific to particular screen readers will follow the general information.

This document was created while using the following screen readers:

- Jaws 15 and Internet Explorer 11
- Jaws 16 and Internet Explorer 11
- NVDA 2014.4 and Internet Explorer 11

\*Important Note: We do not recommend using Internet Explorer with REVEL. This documentation is provided as a courtesy to users who may not have other browsers available to them.

# 2 Product Overview

The REVEL platform provides ways to access and organize course content. This document describes the different features of REVEL for students and how students can accessed them using screen readers. For the purposes of this document, general knowledge of how to use Jaws or NVDA is assumed. For more specific information on how these screen readers work, refer to the screen reader's own help information.

# 2.1 General Interface

REVEL has two menu buttons, the Profile Menu and the Navigation Menu.

The Profile Menu allows the student to return to the list of courses or sign out of the course system entirely.

The Navigation menu allows the student to access different parts of the REVEL course content.

It contains the following options:

- Search: to search terms contained in the course content;
- Assignments: To explore the list of assignments for a course and to move directly to the content for a particular due date;
- Performance: To review points earned for the assignments that have been completed;
- Table of Contents: To review the full table of contents for the course material;
- Highlights and Notes; To review sections that have been highlighted for review;\*
- Glossary: To look up the definitions of terms in the course;
- About REVEL: To access supplemental information about the REVEL platform.

\*Note: The process for creating notes and highlights is not accessible without a mouse. However, if highlights have been created, they can be reviewed accessibly.

# 3 Logging in from Pearson Console

If the Pearson console is being used for access, after login the student will be presented with a screen listing courses under a "My Courses" heading at heading level 1.

While Course Dates and Educators are at heading level 3, the course title (or book author and title) are provided as only links. . The student will need to tab through the links, or use the search feature to move to the correct link.

The "go to my course" link that follows the course information will also take the student to the course.

If the student has more than one course, in order to select the right one, the student may need to know the author of the text being used. The name of the text may not always be provided.

Activate either the abbreviated author or the "Go to My Course" link that follows it in order to open the course.

# 3.1 Jaws 16 and Internet Explorer

When the course list first loads, extra information about course creation and deletion may be announced. This information does not appear on screen and can be ignored.

# 4The First Screen

The first screen of the course presents the student with several menu buttons and thee assignments screen.

Each will be discussed in detail below.

# 5 The Profile Menu

The profile Menu button is located in the banner at the top of the page. It contains a "my courses" link which is not in the tab order and may not be identified as an item that can be activated. However, arrowing to this item and pressing ENTER will return the student to the course listings page.

There is also a link to log out of the course.

#### 5.1 Jaws and Internet Explorer

With Jaws and Internet Explorer, this button is not the first item when pressing tab. The quickest way to reach this menu is to arrow from the top of the screen, or to press Shift+Tab from the "Open Navigation Menu" button.

# 6 The "Open Main Navigation Button" Menu

## 6.1 Jaws and Internet Explorer

Pressing tab from the top of the screen brings the student to "Open Main Navigation Button Menu". Activating this button will display the menu. If the student continues tabbing without activating the menu button, the "Open Main Navigation Button Menu" label will be announced repeatedly, but may also announce each item in the menu.

If the student wishes to skip past the Navigation Menu announcement to the content of the page, they can either press r until the student hears "Main Region", or use h or 1 to move to the first level 1 heading on the page.

Use the Navigation menu to move to different sections of the course interface.

Activate the menu by Pressing enter on the "Open Main Navigation Button Menu" button. As the student presses tab, Jaws will repeat "Open Main Navigation Button Menu" before the name of each link: Search," "Assignments," "Performance," "Highlights and Notes," "Table of Contents," "Glossary," and "About REVEL."

Note that in order for the menu to be read by Jaws, the student will need to be in Forms mode. Forms should be entered automatically when the student press enter on the "Open Navigation Menu" button, but it is easy to accidentally exit forms mode if you're not careful.

#### 6.2 A Note about Jaws 16

The "Open Navigation Button Menu" may only work correctly when accessed from the first Assignments screen. If a student is in a section of the course content, they may not be able to activate this menu at all, or it may not read any of the menu items.

Unfortunately, the only way to regain access to elements of the Navigation Menu, may be to exit the course and restart it.

#### 6.3 NVDA AND INTERNET EXPLORER

Pressing tab twice will take the student to the "Open Main Navigation Button" menu. If the student continues to press tab, they will tab through the menu options that are available, even if they have not activated the button.

Pressing down‐arrow without having pressed the "Open Main Navigation Button", however, will take the student directly to the Assignments section of the page, which is the main content.

If the student activates the "Open Main Navigation Button" menu, the tab and down-arrow will both provide access to the menu items.

#### 7 The Assignments Screen

The first screen is the Assignments screen. It shows the current assignment and when it is due.

If the student has not completed any part of the assignment, they will be presented with a "Get Started" button.

If the assignment is in the future or past, it will be a "Review" button.

If the student has completed part of the assignment, the button will say "Continue."

Whatever its label, pressing this button will take the student to the relevant section of the Assignment for the date shown.

Following this button, the chapter is listed with a "More Details" link. This link will expand a list of linked topics for the assignment.

The default is that the "More Details" link is expanded and the topics are displayed.

Please note that "More Details" does not indicate in any way whether it is expanded or collapsed (either by changing its name or announcing "collapsed" or "expanded."

Below this section is a calendar listing all assignment dates. The student can choose a different date by using the "Next" or "Previous" buttons, or by choosing a specific date from the calendar with the up and down arrows or the tab key. Behavior is slightly different depending on which screen reader and browser the student is using.

#### 7.1 JAWS AND INTERNET EXPLORER

When the student presses the "Previous" and "Next" buttons, Jaws may announce the due date on the page previously shown, not the current assignment due date. The due date is a level 2 heading, so that is the easiest way to check which assignment is currently displayed.

If the student uses the arrow keys in the calendar section, Jaws will announce the month, day, date and "selected" – such as "Oct Wed 16 selected" ‐‐ for each button the student moves to.

When tabbing, Jaws will announce the month, day and date, "selected, then the date in its proper order– e.g., " Nov Mon 10 button, selected, Nov 10, Monday."

#### 7.2 NVDA AND INTERNET EXPLORER

When the student presses the "Previous" and "Next" buttons to move through assignments, the date shown may not be announced. The student can review the level 2 heading on the page to find which assignment date is shown.

The word "Caution" may be announced. No other information is provided.

The student can navigate the calendar with the up and down arrows or the tab key. The date is announced as the date followed by the day – e.g., "October 16, Thursday."

#### 8 Navigating the Course Text

The text is contained in a frame labeled with the chapter and section the student has chosen. Immediately preceding this frame are the "Previous" and "Next" buttons which move the student through sections of the course.

All subsections of the chapter are noted with level 1 headings. Supplemental information, including Quick Checks are contained in complementary landmarks.

#### 8.1 NVDA AND INTERNET EXPLORER

NVDA does not recognize the presence of complementary landmarks on the screen. Only heading navigation can jump to supplemental sections.

#### 8.2 Listen to the Audio

Near the top of the chapter frame, the student may find text that says, "Listen to the audio". Although this is not identified as a control that can be activated, pressing Enter may allow the student to hear the text read out loud by a human narrator. This control is contained in a complementary landmark, and can also be reached with the tab key.

#### 8.3 Video Player

Sometimes, a video player will be part of the content. An alert of "captions hidden" may be announced when the player loads. This player may be used instead of the "listen to the audio" link. Unfortunately, there may not be any way to know this in advance since player content is not labeled and the "listen to the audio" link is always present and there is nothing to indicate whether it is available.

#### *8.3.1 Jaws and Internet Explorer*

The controls for the player are not in the tab order but can be reached with the arrows.

Their labels may not be announced until they are activated.

The button that announces "Black up‐pointing triangle" is the play button. After it is pressed its label may change to "play audio" or "pause" audio".

The unlabeled button following the time indicator is the "volume knob" It turns the sound on and off. An alert will be announced to indicate whether volume is on or off.

Note that, in spite of its name, the "Volume Knob" does not adjust the volume level.

## 9 Quizzes

Quizzes in REVEL contain different sections.

The first quiz screen is the "Front Matter" screen. This information may not be announced automatically. This screen will indicate the number of questions in the quiz and the number of points that can be earned. To advance to the first question, the student presses "Next". Each question is presented on its own screen.

The student can use standard screen reader commands to review questions and submit answers. Just as with the chapter content, the "Next" button to take the student to the next question precedes the area containing the quiz itself.

After the student has completed the quiz, a "Back Matter" screen is displayed, indicating how many points were earned. Like the "Front Matter" screen, nothing may be announced automatically, but the content can be read with standard screen reader commands.

# 9.1 Jaws and Internet Explorer

When a new question loads, the course name and question number will be announced, along with how many attempts have been made to answer the question.

After pressing "Submit" an alert will tell the student how many attempts have been made on the question and whether the last response was correct.

# 9.2 NVDA AND INTERNET EXPLORER

When a new question loads, nothing may be spoken automatically. The student can use screen reader commands to review content and answer questions.

# 10 Search

The Search feature allows the student to search for words or phrases that may occur anywhere in the course. Links will be provided to sections of the course text where the word or phrase appears.

The student reaches the Search function through the Navigation Menu.

After activating Search, a popup window opens containing the Search field. Because focus does not move to this window, and the original content of the page is still present, it may seem that nothing has changed.

The student can use screen reader commands to move to the Search field.

Note that once activated, the search field will be present until the student activates the link to close it.

When a list of search results is generated, although they are not announced as links, pressing enter on one of them will take the student to the chapter and section that contains that result.

## 10.1 Jaws and Internet Explorer

When the Search feature is selected, a search field appears at the top of the screen with instructions to type at least four letters. When text has been entered, alerts will be spoken letting the student know what term is being searched for and how many matches were found.

Pressing down arrow will take the student directly to the list of search results. If the student is still in Forms Mode, tabbing will also take the student to each listed search term, which will read the text where the term was found and announce the chapter and section where it occurs.

Although the list of search results are not announced as links, pressing enter on one of them will take the student to the chapter and section that contains that result.

# 10.2 NVDA AND INTERNET EXPLORER

When the Search feature is selected, a search field appears at the top of the screen with instructions to type at least four letters. An alert will announce how many results were found.

Pressing down arrow will take the student directly to the list of search results. Although the list of search results are not announced as links, pressing enter on one of them will take the student to the chapter and section that contains that result.

# 11 Performance

The student can review their progress and performance in a course by choosing "Performance" from the Open Main Navigation Button Menu.

Under the Performance heading is a table listing all assignments and the points earned for each of them.

Both Assignments and Points Earned are buttons that can sort the table in ascending or descending order. The buttons will not indicate how items are sorted by default until the student presses one to sort again.

# 12 Highlights and Notes

The Highlights and Notes section presents pieces of text that have been highlighted for further review or attention. A text label will be read indicating which color was used to highlight the text item.

At present, there is no way to create these notes and highlights without a mouse, but it is possible to review notes and highlights that have already been created.

Whether sorted by chapter or by color, the sorted items will follow text at heading level 2.

So the student can use heading navigation to move between highlighted chapters, or, where supported, by highlight color.

Although the highlighted items may not be announced as links, pressing enter will take the student to the course section(s) where they occur.

# 12.1 Jaws and Internet Explorer

After selecting the Notes and Highlights feature, a button appears indicating that notes can be sorted by chapter or by color. This functionality does not work in Internet Explorer with Jaws.

The chapter sections that are displayed act as links to that section of the course. Pressing Enter on any of them will take the student to that section of the course.

# 13 Table of Contents

The Table of Contents feature presents the full Table of Contents for the course text. After the student chooses the Table of Contents from the Navigation Menu, the book title will appear as a level 1 heading, followed by the author(s), and a list of all the chapters in the text.

Each chapter is announced as a visited link.

Activating a link opens a sub‐list of the chapter sections which can be reached with the tab or arrow keys. Pressing enter on the chapter link a second time collapses the list of chapter sections.

Activating one of the chapter section links will take the student to that part of the course.

## 13.1 NVDA AND INTERNET EXPLORER

If the student presses down arrow from any of the main chapters, the student can review that chapter's subsections. Pressing enter on any subsection title will take the student to that part of the course.

Pressing Enter on the Chapter itself will present the list of subsections as tabbable links which will also take the student to the subsection that the student chooses.

# 14 Glossary

When the Glossary feature is selected from the Navigation Menu, the student is presented with a search field and a sortable table of phrases from the course and their definitions. The student can filter the table by entering letters in a search box. As the student types, the number of items in the table changes to include only terms or definitions that contain the letters the student has entered. There is no indication of how many terms are in the filter until the student exits the search field and reviews the table of terms.

If no terms match the text in the search field, a note will appear before the table, and the table itself will contain only one row consisting of the Word and Meaning headings.

# 15 About REVEL

This link should provide information about the current REVEL version and build. However, neither Jaws nor NVDA announce this information.

There is also a link announced as 247pearson.com, which does not appear to do anything, and an accessibility link.

Be aware that after accessing the "About REVEL" section, the navigation menu may no longer work correctly.